# **▼** FootfallCam COUNTER INSTALLATION GUIDE

FOOTFALLCAM 3D PRO2™

# Step Company Account Sign Up

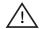

### **IMPORTANT**

Company details must be registered before the installation is carried out onsite.

- 1) An activation email will be sent to user's registered email address.
- 2) User needs to complete the registration by entering required field information and click on SUBMIT.
- 3) After login, go to **Setting** > **Sites** page to add site. Once site is created, an unique pairing code will be

### \*\* SEND PAIRING CODE TO INSTALLER \*\*

Pairing code is unique for each site and is required to connect the counter(s) to FootfallCam Analytics Software.

(i) Note: User may export IT Infrastructure Work Sheet with pairing code for multiple sites under Sites page and send to installer.

# Step 2 Connect Up the Counter

- 1) Install counter according to the counter proposed location. (Please refer to Part 1: Determine the Correct Counter Position)
- 2) Cable installation from the counter to the router. (Please refer to Part 2: Wiring Setup Instructions)

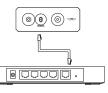

# Step 5 Configure the Counter

1) Login and complete the Counter Setup Wizard. (Please refer to Part 3: Configuring the Counter)

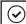

Setup Completed. No issues detected

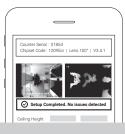

# What Installer Need To Bring

- 1) Screw drivers and drill
- 2) RJ45 crimp tool: To terminate Cat5e network cable
- 3) Ladder: Ladder type depends on the ceiling height
- 4) Laptop: To diagnose counter (Optional)
- 5) Cat5e network cable: Cable length depends on distance between the router and the counter

# Part 1 Determine the Correct Counter Position

# **!**\ IMPORTANT

Please make sure the counter live view is not blocked by any drop down obstacle (e.g. decorations, exit signage, bulk head, wall, etc.). Otherwise, accuracy of the result may be affected due to the limited tracking zone.

To calculate the required clearance distance between counter and the drop down obstacle, please access www.footfallcam.com/Calculator.

# Counter live view is partially blocked by the drop down obstacle.

### (Optional) Requirement for Staff Exclusion Tag Implementation

- 1. For sliding doors, position FootfallCam at least 1m away from the door. For swing doors, position FootfallCam at least 1m away from the edge of the door when open widest. Recommended ceiling height is 2.5m - 3.2m. Counter may not be able to detect the staff exclusion tag if the counter is not installed within the recommended ceiling height.
- 2. Make sure the live view is not blocked by any obstacle. Please send a screenshot of the Live View page to the FootfallCam Support Team via FootfallCam Support Chat App, and let us know if the staff exclusion tag will be used in
- 3. Peel off the protective film on the Staff Exclusion Tag before use.
- \*\*Kindly refer to Appendix A: Staff Exclusion Tag for more details.

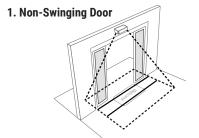

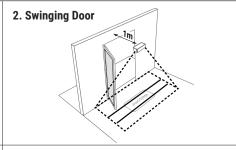

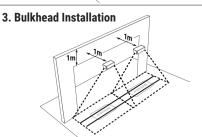

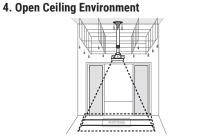

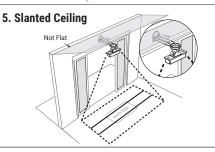

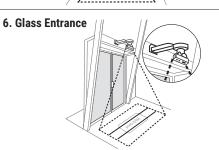

# Part 2 Wiring Setup Instruction

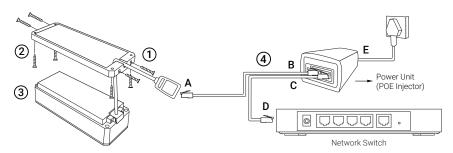

# 1) DETACH MOUNT BRACKET

Detach the mount adapter from the case and remain the cable run though the mount adapter.

## 2) PLUG IN MOUNT BRACKET

Screw in the mount adapter and secure it onto the ceiling with 4x screws.

# 3) CLOSE CASE

Slot the case back to the mount adapter and secure it on the mounting location with 4x screws.

# 4) POWER ON

Connect each Cat5e network cable according to the ABCD sticker in the diagram above, then turn on the (E) power plug.

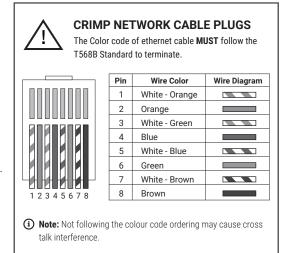

### **LED LIGHT INDICATIONS**

| LED Color       | Messages                    |           |
|-----------------|-----------------------------|-----------|
| Constant Red    | System failed to boot       |           |
| Flashing Yellow | File System Issue           | LED Light |
| Constant Yellow | Cable or Wiring Issue       |           |
| Flashing Green  | Network Configuration Issue |           |
| Constant Green  | Server Connection Issue     |           |
| Flashing Blue   | Device is not paired        |           |
| Constant Blue   | Everything is OK            |           |

(i) Note: Kindly refer to Appendix E: Installation Completion Checklist for more details.

# Part 3 Configuring the Counter

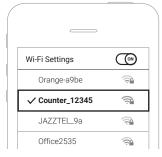

# (1) LOGIN TO COUNTER SETUP WIZARD

Go to the list of available Wi-Fi networks on your mobile device, select the counter SSID e.g. **Counter\_12345** and key in one of the following password: **counter888/counting789/pillow7788**.

Type <a href="http://192.168.4.1">http://192.168.4.1</a> in the browser and login with one of the following password: 123456/ clock1010/ trex456.

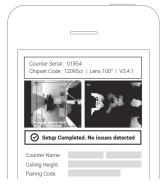

# (2) CONFIGURE THE COUNTER

Input the following details:

**Counter Name** - Naming the counters from left to right:

SiteName1, SiteName2, etc.

Ceiling Height - Measure and fill in ceiling height from

floor to the mounting height.

Pairing Code - Connect the counter to FootfallCam

Analytics Manager via unique Pairing Code.

IT Details [Optional]  Fill in the information needed: Server Address, IP Setting, Proxy Setting, etc.

# **JOB COMPLETION CHECKLIST**

For a successful completion of the installation, please resolve all the issues as highlighted in the Setup Wizard home page until you get the "Setup Completed" message.

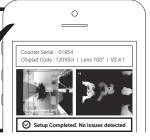

# FOR MORE INFORMATION, PLEASE REFER TO:

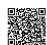

User Manual For FootfallCam 3D Counters

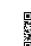

Datasheet For FootfallCam 3D Pro2

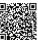

Appendix E: Installation Completion Checklist

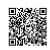

Appendix A: Staff Exlucion Tag

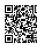

FootfallCam Calculator

3